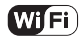

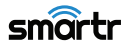

**קבל**

**SAYNET** 

# **הוראות מפורטות להפעלת מפסק תאורה חכם TOUCH WIFI**

שתי אופציות לחיווט - עם כבל אפס / ללא קו אפס **.1 חיווט המפסק**

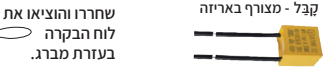

**לוח הבקרה בעזרת מברג.**

**N**

**חיווט הקבל כאשר אין כבל אפס למפסק:** 

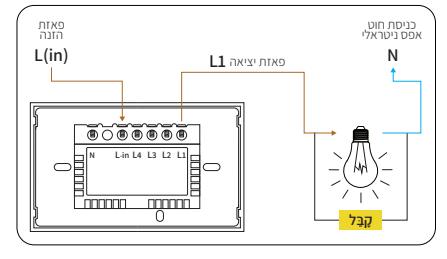

• כיוון הקבל בחיווט אינו רלוונטי.

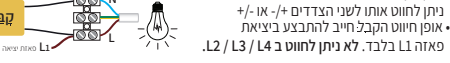

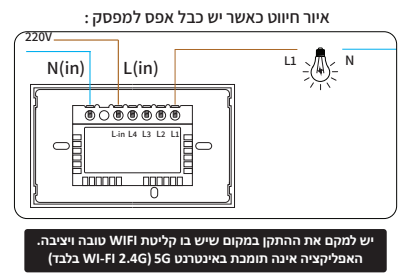

**.2 הורדת האפליקציה:** באפשרותך לסרוק את הברקודים מטה להורדה ישירה, או "Smart Life" בחיפוש להזין GOOGLE PLAY / APP STORE האפליקציות לחנות להיכנס ולבצע הורדה.

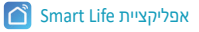

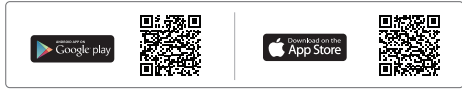

#### **.3 צור חשבון משתמש**

• בכדי להשתמש באפליקציה, הנך חייב לפתוח חשבון משתמש באופן חד פעמי

• בעת הכניסה הראשונית לאפליקציה, לחץ על כפתור "צור חשבון חדש" ואשר מדיניות פרטיות.

• כעת הקלד את כתובת הדוא"ל והמתן לקבלת קוד האימות שנשלח אלייך לכתובת המייל שהזנת.

• לאחר הזנת קוד האימות, קבע סיסמא חדשה שמורכבת מ6- תווים לפחות, ולחץ להתחברות.

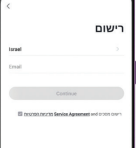

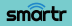

**4. צור את הבית שלך**<br>• בכדי לנהל באופו נכוו את ההתקנים החכמים בבית. יש ליצור בית דיגיטלי משלך, עם חדרי הבית הרלוונטיים וכל חברי המשפחה.

• בכדי ליצור את המשפחה – לחץ על כפתור "פרופיל" > "ניהול הבית". כעת הגעת לדף "ערוך פרטי משפחה".

• בבית שלך תוכל להגדיר את : שם הבית, מיקום הבית, החדרים הרלוונטיים, וחברי המשפחה בבית. (הגדרת שליטת התקנים לכל מי שנבחר ע"י בעל הבית).

• הערה חשובה : לכל בית יש מנהל אחד בלבד – המשתמש אשר הקים את הבית והמשפחה הדיגיטלית דרך האפליקציה, הינו היחידי שיכול להוסיף משתמשים עם גישת שליטה לבית

• כל משתמש שהתווסף ע"י המנהל, מקבל גישת שליטה להתקנים החכמים.

# **.5 הוספת משתמשים לבית הדיגיטלי**

• שים לב – לפני הליך הוספת חברי המשפחה – על כל משתמש יש לפתוח חשבון משלו באפליקציה.

• בנוסף, בכדי שלכל חברי המשפחה תהיה גישה לפקודות מכשירי הבית החכמים, יש להוסיף כל משתמש בנפרד.

• בכדי להוסיף משתמש – לחץ על כפתור "פרופיל" > "ניהול הבית".כעת בחר ולחץ על הבית הרלוונטי שהוגדר בסעיף הקודם – לחיצה זו תוביל אותך להגדרות המשפחה.

• כעת לחץ על כפתור "הוסף חברים" , הכנס את פרטי חשבון המשתמש שברצונך להוסיף ולחץ "שמור".

#### **.6 ניהול אזור אישי**

• בכדי לזהות את עצמך ושאחרים יזהו אותך באפליקציה, יש לערוך את הפרטים האישיים שלך.

• באפשרותך לערוך את הפרטים האישיים של הפרופיל שלך כמשתמש בבית החכם.

• בכדי לנהל את האזור האישי שלך – לחץ על כפתור "פרופיל" > "הגדרות משתמש"

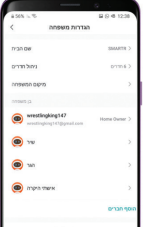

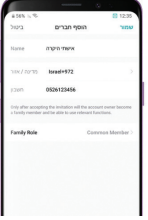

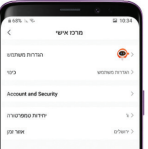

smartr

# **.7 כיול המכשיר החכם לאפליקציה**

בכדי להשתמש במכשיר החכם באפליקציה בנוסף לכפתור הפיזי של המכשיר, יש לכייל אותו לאפליקציה.

- יש להתחבר לרשת האלחוטית של הבית דרך הנייד/טאבלט.
- יש לוודא שוב שמקום ההתקנה של המכשיר החכם הינו בטווח קליטה מלאה של הרשת האלחוטית בבית.
- יש להיכנס לדף הראשי של הבית שהוגדר מראש וללחוץ על כפתור הפלוס מצד ימין למעלה ואז על הוסף התקן הוסף התקן

#### **כעת ניצבות בפנייך 2 אופציות לכיול – אוטומטי (מומלץ) או ידני**

#### **לכיול אוטומטי (מומלץ) –**

• יש ללחוץ לחיצה אחת פיזית (קצרה) על לחצן ההתקן החכם ולאחר מכן עוד לחיצה למשך 5 שניות עד שנורתההתקן תעבור מצבע אדום לכחול ותהבהב במהירות. מיד לאחר מכן יש לאשר באפליקציה את הבהוב הנורה בכדי להתקדם.

• כדי שהאפליקציה תחפש במיטבה את ההתקן החכם יש להפעיל את ההרשאות – Fi-Wi + Bluetooth + מיקום ולאשר.

• כעת האפליקציה מחפשת התקנים חכמים. לחץ על כפתור "שינוי תצורת Fi-Wi "והזן את סיסמת הרשת האלחוטית בבית. לפני שלוחצים על הכפתור "אישור", יש לוודא שוב שהסיסמא שהזנתם הינה הסיסמא שתואמת את אותה הרשת האלחוטית אשר הנך מחובר אליה דרך הנייד\טאבלט.

 • יש לוודא שהנייד \ טאבלט הינו בקרב המכשיר החכם וששניהם בטווח קליטה מלאה של הרשת האלחוטית בבית.

• כעת לאחר שההתקן נמצא, ביכולתך להגדיר כרצונך את כינוי המכשיר, תמונתו לזיהוי, ובאיזה חדר בבית ממוקם.

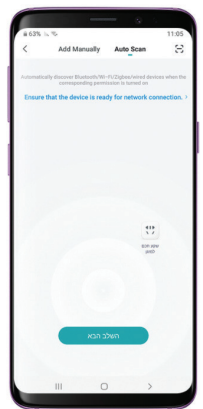

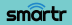

#### **לכיול ידני –**

• יש ללחוץ על כפתור "מתג חכם לדוד (Fi-Wi "(

• יש ללחוץ לחיצה אחת פיזית (קצרה) על לחצן ההתקן החכם ולאחר מכן עוד לחיצה למשך 5 שניות עד שנורת ההתקן תעבור מצבע אדום לכחול ותהבהב במהירות. מיד לאחר מכן יש לאשר באפליקציה את הבהוב הנורה בכדי להתקדם.

• כעת יש להזין את סיסמת הרשת האלחוטית בבית. לפני שלוחצים על הכפתור "אישור" , יש לוודא שוב שהסיסמא שהזנתם הינה הסיסמא שתואמת את אותה הרשת האלחוטית אשר הנך מחובר אליה דרך הנייד \ טאבלט.

• כעת האפליקציה מחפשת מתג חכם לדוד \ שקע חכם למזגן .יש לוודא שהנייד \ טאבלט הינו בקרב המכשיר החכם וששניהם בטווח קליטה מלאה של הרשת האלחוטית בבית.

• כעת לאחר שההתקן נמצא, ביכולתך להגדיר כרצונך את כינוי המכשיר, תמונתו לזיהוי, ובאיזה חדר בבית ממוקם.

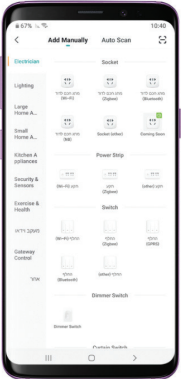

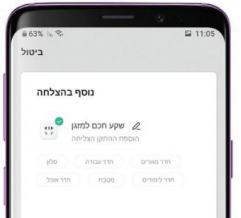

smartr

#### **כעת המכשיר מכויל לאפליקציה**

## **.8 תפעול המכשיר החכם באפליקציה**

כעת לאחר שהמכשיר החכם מכויל לאפליקציה, תוכל לשלוט בו מרחוק גם כשאינך מחובר לרשת האלחוטית של הבית – הגדרת זמני לו"ז + ספירה לאחור.

(שים לב – במידה ואינך מחובר לרשת האלחוטית של הבית, הנך חייב להיות מחובר לרשת אינטרנט כלשהי בשביל להפעיל מרחוק)

א. בכדי לשלוט במכשיר החכם, יש לעבור לדף הראשי של הבית שהוגדר מראש, וללחוץ על המכשיר הרצוי, לאחר מכן יופיע תפרי השליטה.

ב. בתפריט השליטה ישנן 2 פונקציות של פקודות – הגדרת זמנים + ספירה לאחור.

#### **הגדרת זמנים –**

בכדי להגדיר למכשיר החכם לו"ז כרצונך, עלייך להגדיר לו פר פקודה (פקודה – OFF \ ON(. כל הגדרה הינה פקודה אחת של כיבוי או הדלקה.

ע"י לחיצה על כפתור "הוסף" תוכל להגיע לתפריט הגדרת הפקודה – "עיתוי הוספה". בתפריט "עיתוי הוספה" יש באפשרותך להגדיר – שעה מדויקת, חזרה (לו"ז שבועי \ חד פעמי), התראה בזמן שהפקודה מתבצעת וכמובן איזו פקודה – OFF \ ON) כיבוי \ הדלקה).

#### **ספירה לאחור –**

הגדר זמן ספירה לאחור ע"י לחיצה על כפתור הספירה לאחור.

פונקציה זו נותנת פקודה הפוכה לסטטוס הנוכחי בו נמצא המכשיר.

במידה והמכשיר דלוק – הספירה לאחור תגדיר אותו להיכבות לאחר הזמן המוגדר על ידך, ולהיפך. שים לב – כחלק מתקלה זמנית השעות הינן בצד ימין והדקות הינן בצד שמאל.

(רשימת ההתקנים המלאה תופיע בדף הראשי של הבית הרלוונטי ומשם תוכל להפעיל ולכבות כרצונך).

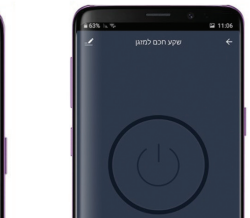

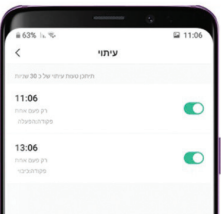

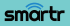

# **.9 שיתוף המכשיר החכם למשתמשים נוספים**

אופציה זו מאפשרת לך לשתף את שליטת המכשיר החכם לעוד חברי משפחה שים לב – החשבון אשר הנך משתף עמו את השליטה, חייב לעבור הליך רישום לאפליקציה לפני כן!בכדי לשתף שליטת מכשיר יש להיכנס לתפריט השליטה של אותו מכשיר וללחוץ על כפתור העריכה

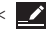

> "מכשיר משותף" > "להוסיף משותף"

כעת יש להכניס פרטי אזור חיוג + מספר טלפון \ דוא"ל של המשתמש אשר ברצונך לשתף עמו את שליטת המכשיר.

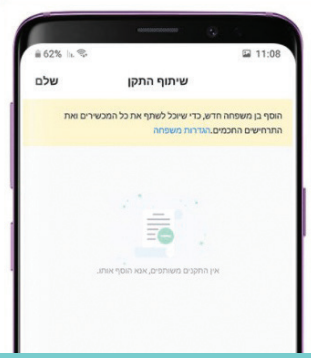

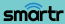

# **.10 הפעלה משותפת של קבוצת המכשירים בלחיצה אחת**

ברשותך אופציה ליצור קבוצה של כל המכשירים החכמים שברשותך ולהגדיר פקודה משותפת לכולם כאחד. בכדי ליצור קבוצה זו יש קודם כל לבצע הליך כיול לכלל המכשירים החכמים שברשותך אשר ממשפחת LIFE SMART \ SMARTR.

כעת לאחר שכלל המכשירים מכוילים יש להיכנס לתפריט השליטה של אחד מן המכשירים החכמים, ללחוץ על כפתור העריכה וללחוץ על כפתור העריכה

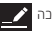

> "צור קבוצה" ולבחור בדיוק אילו התקנים יהיו בקבוצה.

הזו שם להבוצת המבשירים החבמים ולחץ "שמור". לאחר מכו תוכל לראות את הבוצה. זו בדף הראשי של הבית הרלוונטי.

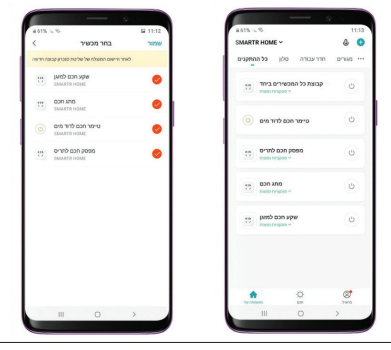

**לתמיכה טכנית:** יש ליצור קשר למס' הבא: 052-3000846 אתר SMARTR לעוד מגוון מוצרים חכמים **– il.co.smartr.www**

> פארק שח"ק-שקד, ד.נ. מנשה, ת.ד. 240 מיקוד: 37862 טל. ,04-6350680 פקס. 04-6350670 www.saynet.co.il

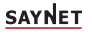

smartr

**8**